**Contents** [Booking a Single Activity](#page-0-0) [Booking Multiple Activities](#page-1-0) [Booking for Multiple People](#page-3-0)

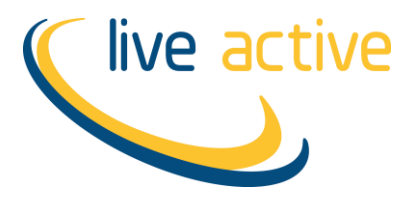

# **Booking A Single Activity**

- <span id="page-0-0"></span>**1.** Click link to the activity you wish to book
- **2.** Login to our online booking portal

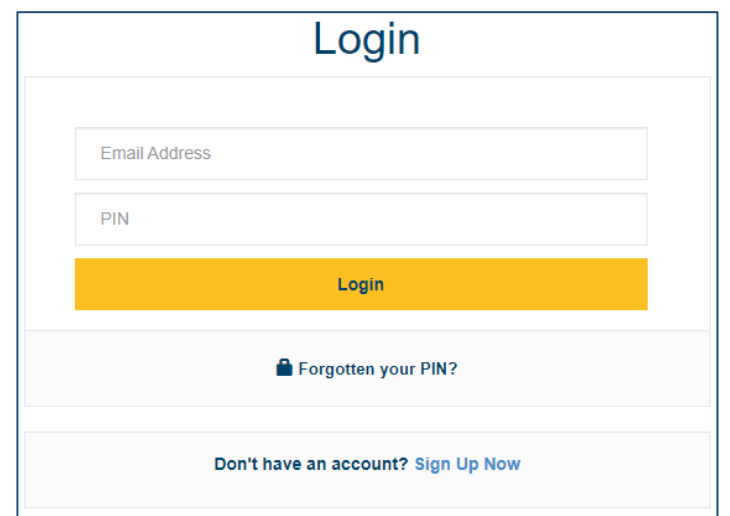

## **3.** Click Book

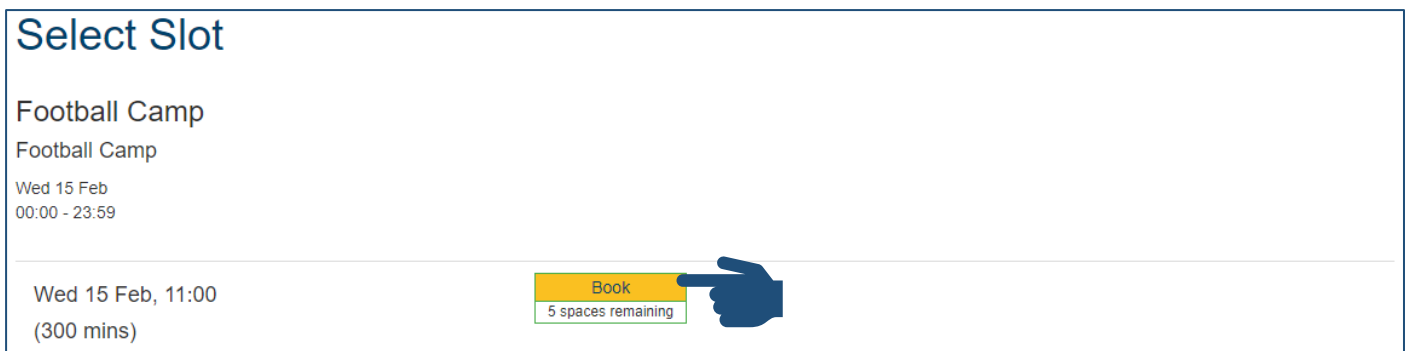

## **4.** Click Book & Checkout

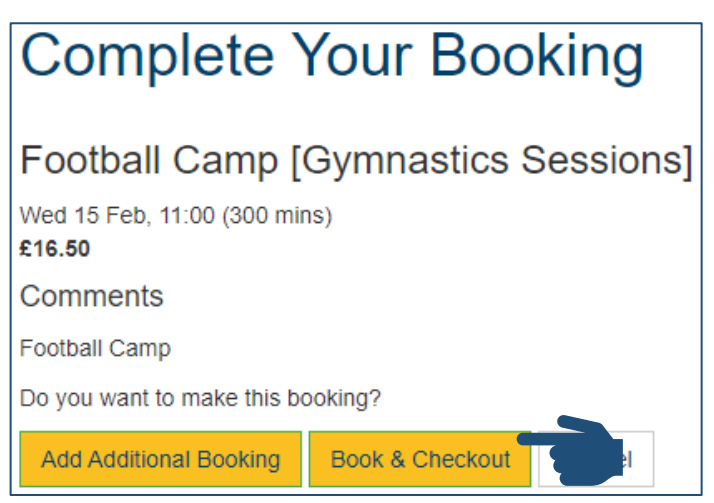

**5.** Click Pay with Card

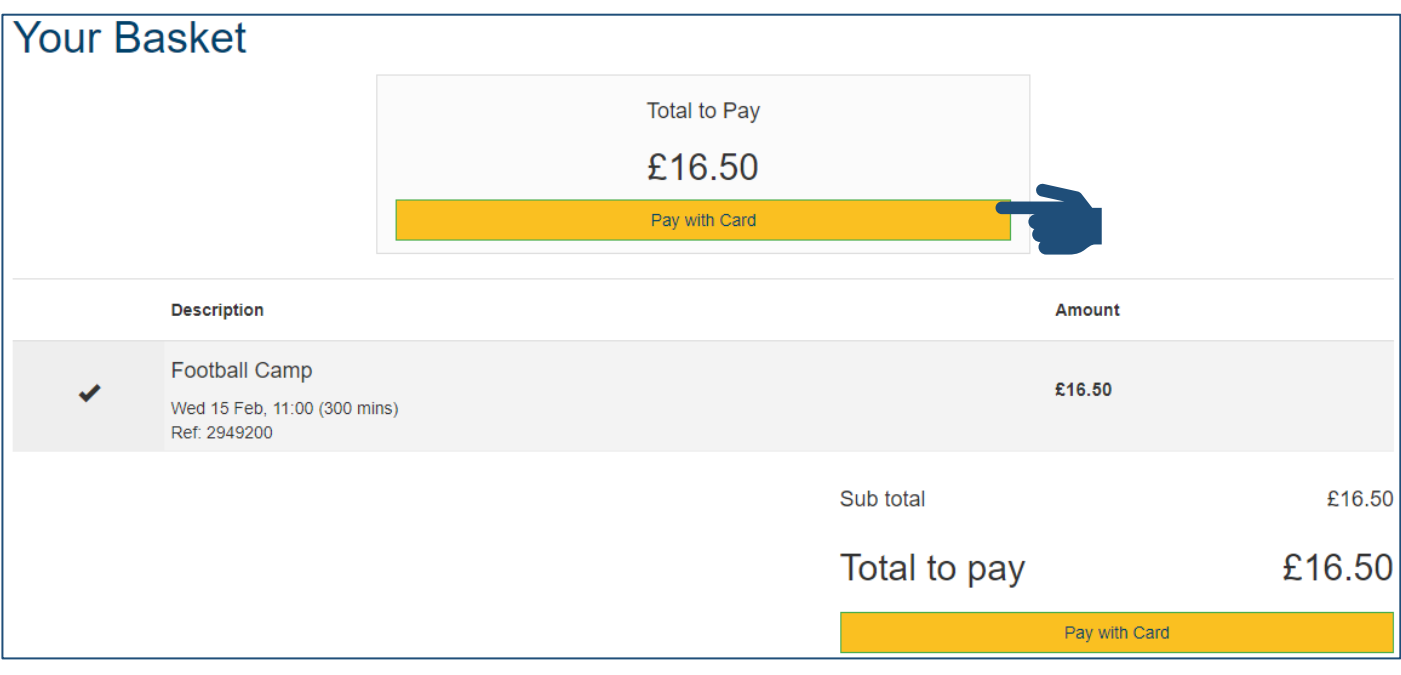

**6.** Complete payment process

# **Booking Multiple Activities**

- <span id="page-1-0"></span>**1.** Click link to the first activity you wish to book
- **2.** Login to our online booking portal

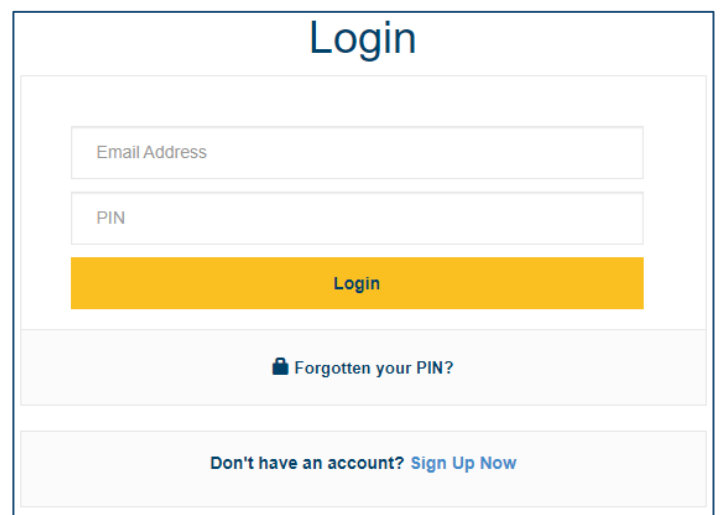

**3.** Click Book

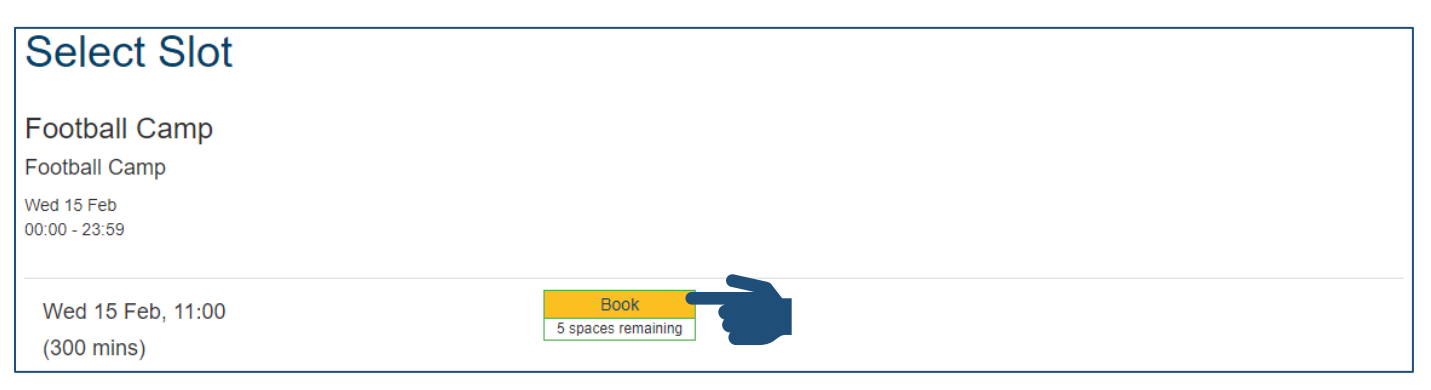

#### **4.** Click Add Additional Booking

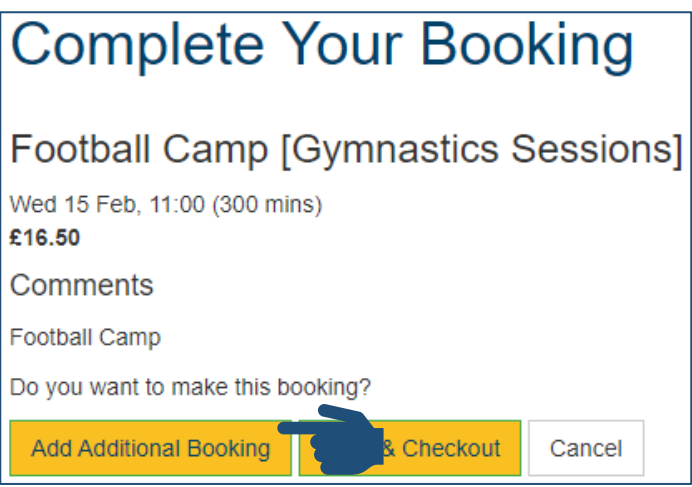

- **5.** Open link to the second activity you wish to book
- **6.** Click Book

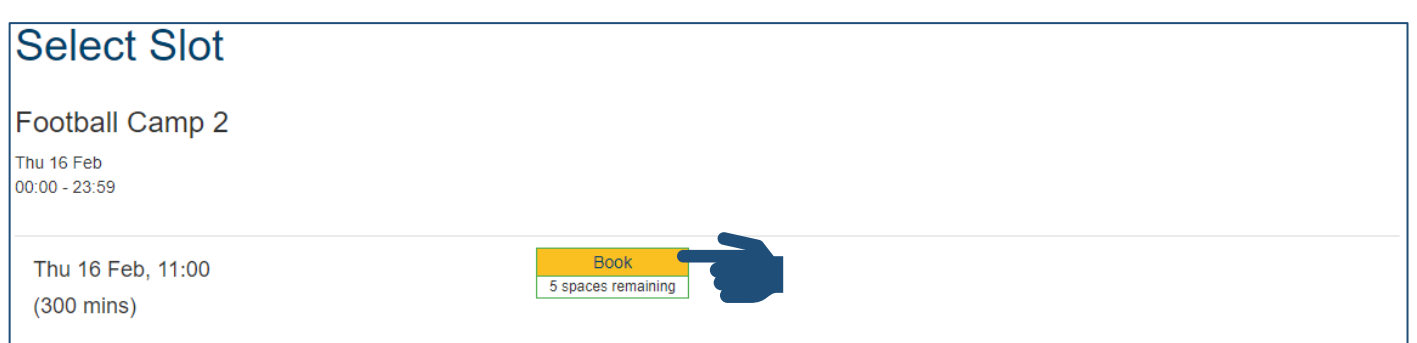

**7.** Click Book & Checkout

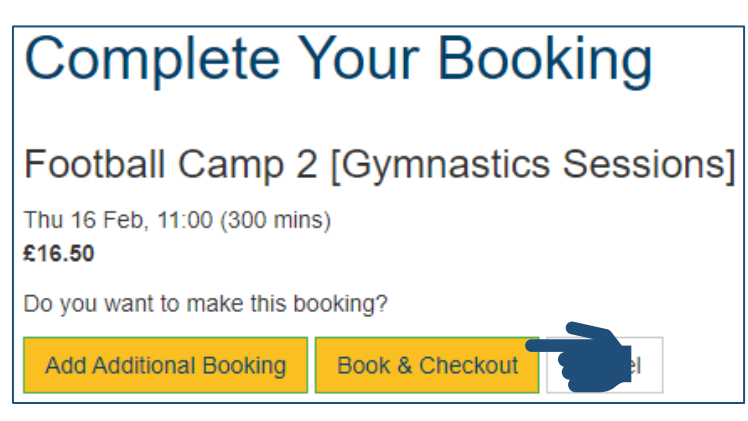

**8.** Ensure all relevant bookings are selected/ticked

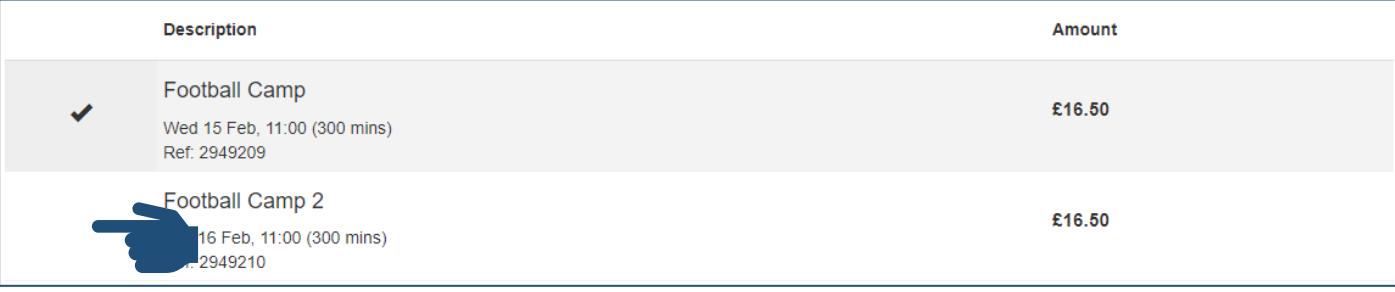

**9.** Click Pay with Card

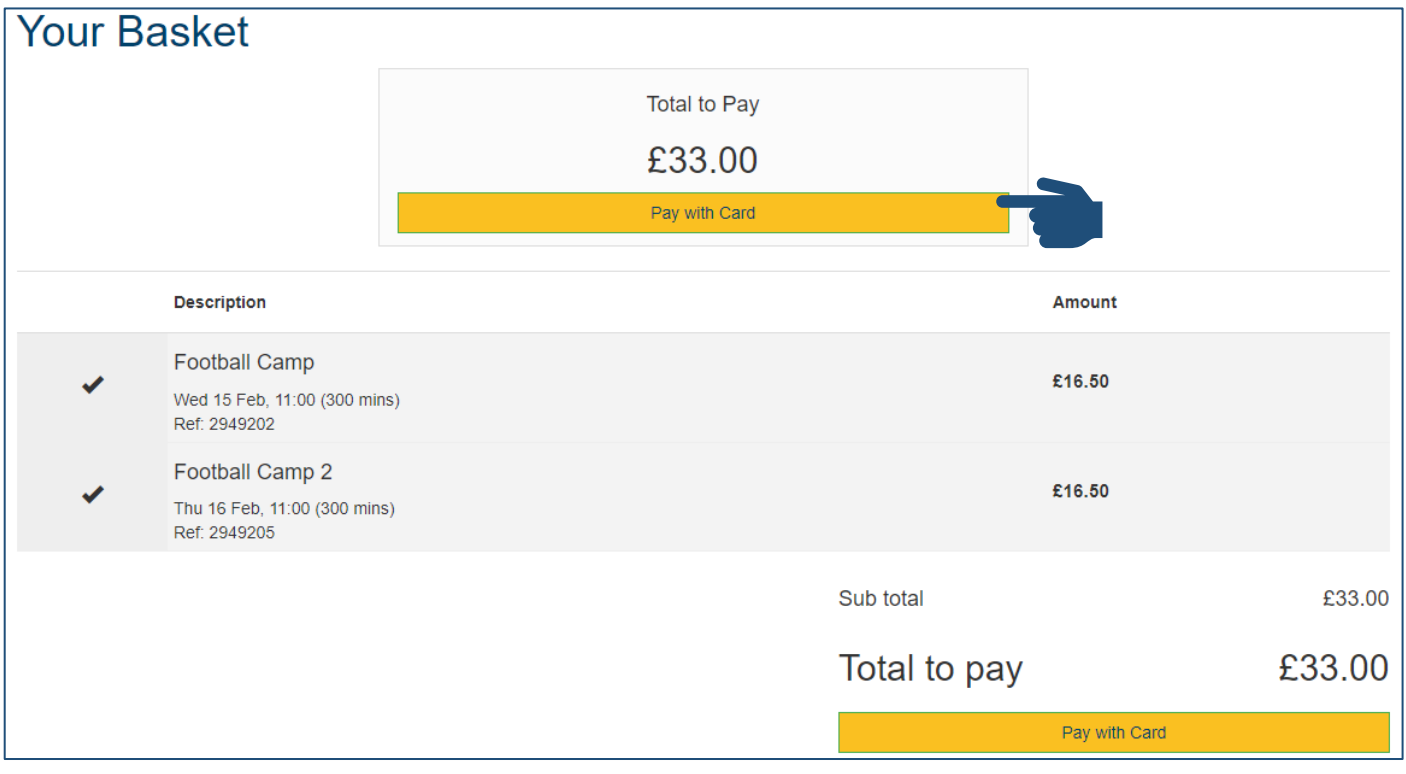

**10.** Complete payment process

# **Booking For Multiple People**

<span id="page-3-0"></span>**1.** Login to our online booking portal

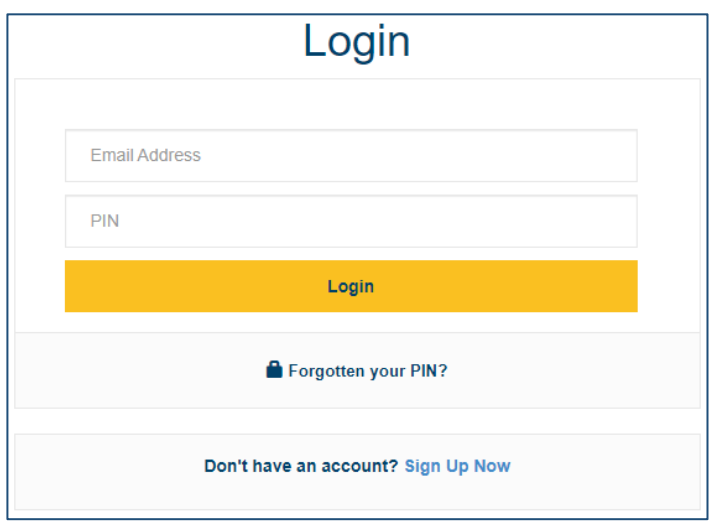

**2.** Select first person you wish to book for

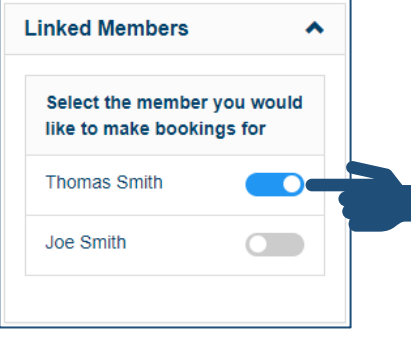

- **3.** Click link to the activity you wish to book
- **4.** Click Book

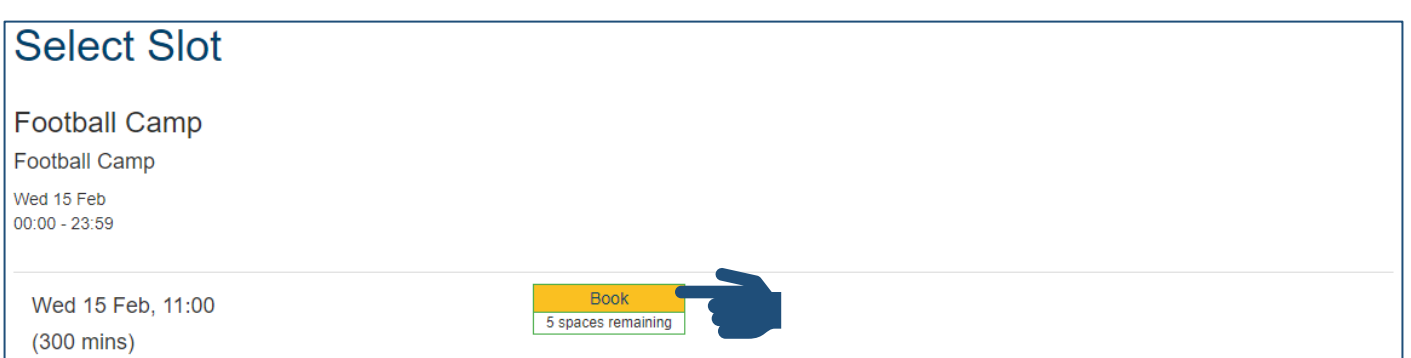

**5.** Click Add Additional Booking

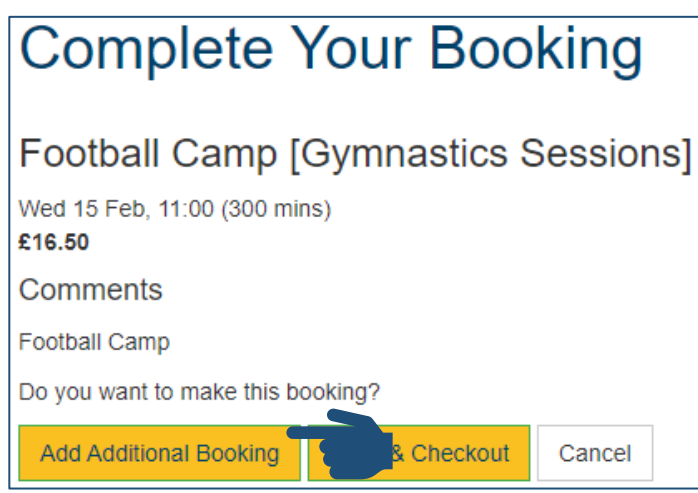

**6.** Select the second person you wish to book for

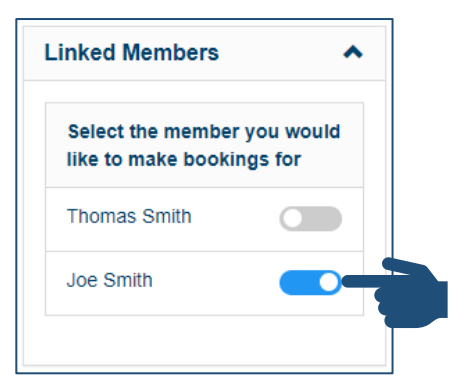

- **7.** Click link to the activity you wish to book
- **8.** Click Book

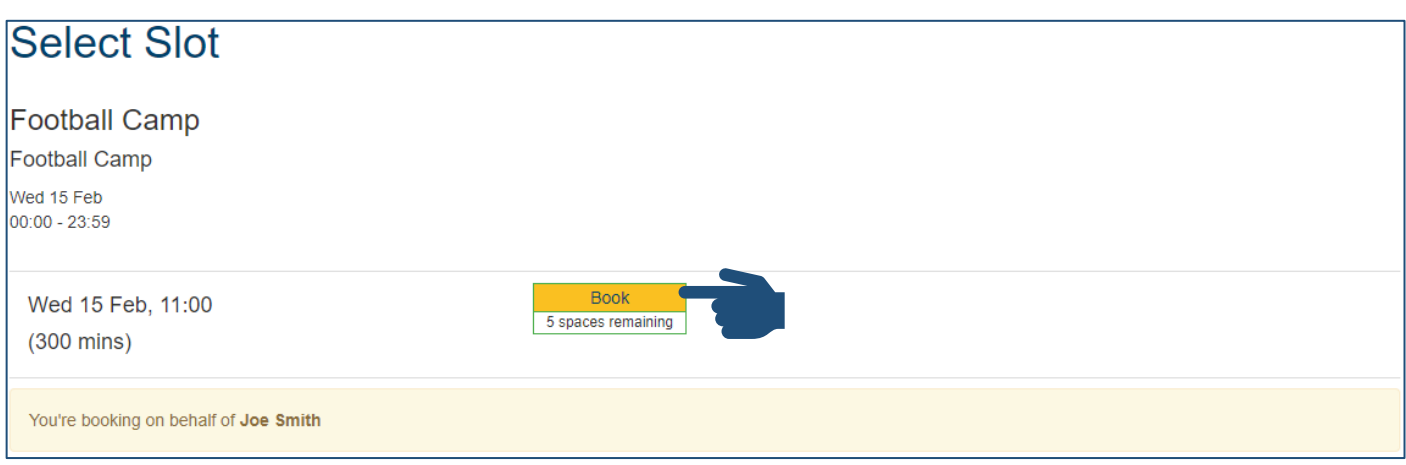

### **9.** Click Book & Checkout

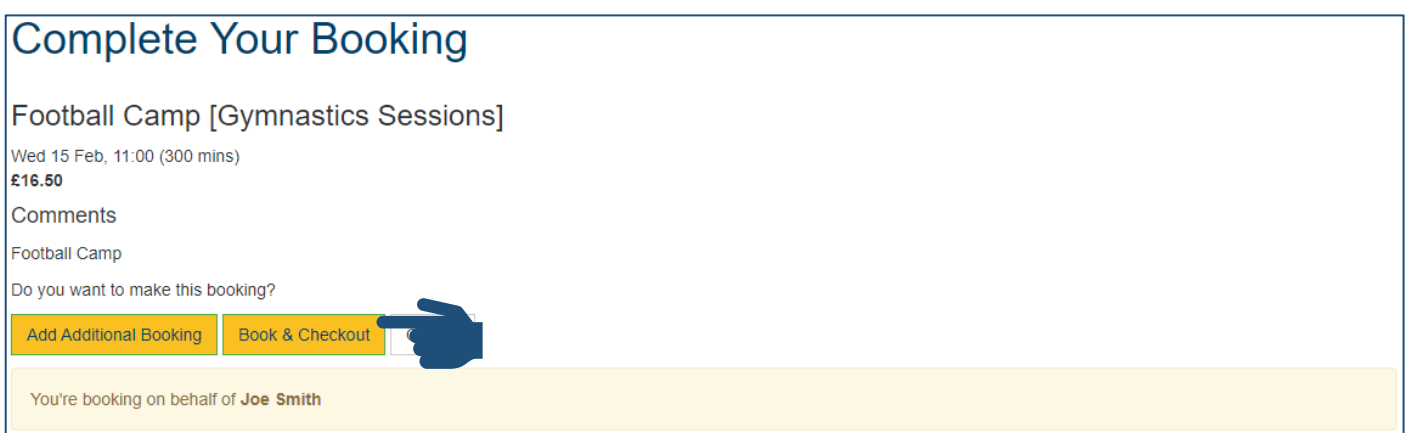

## **10.** Ensure all relevant bookings are selected/ticked

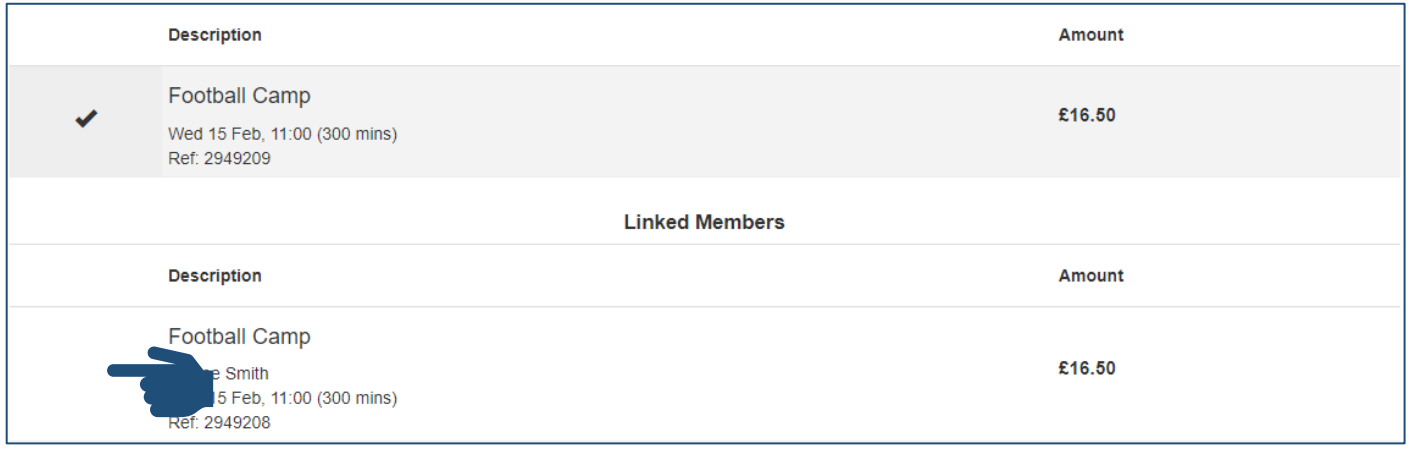

# **11.** Click Pay with Card

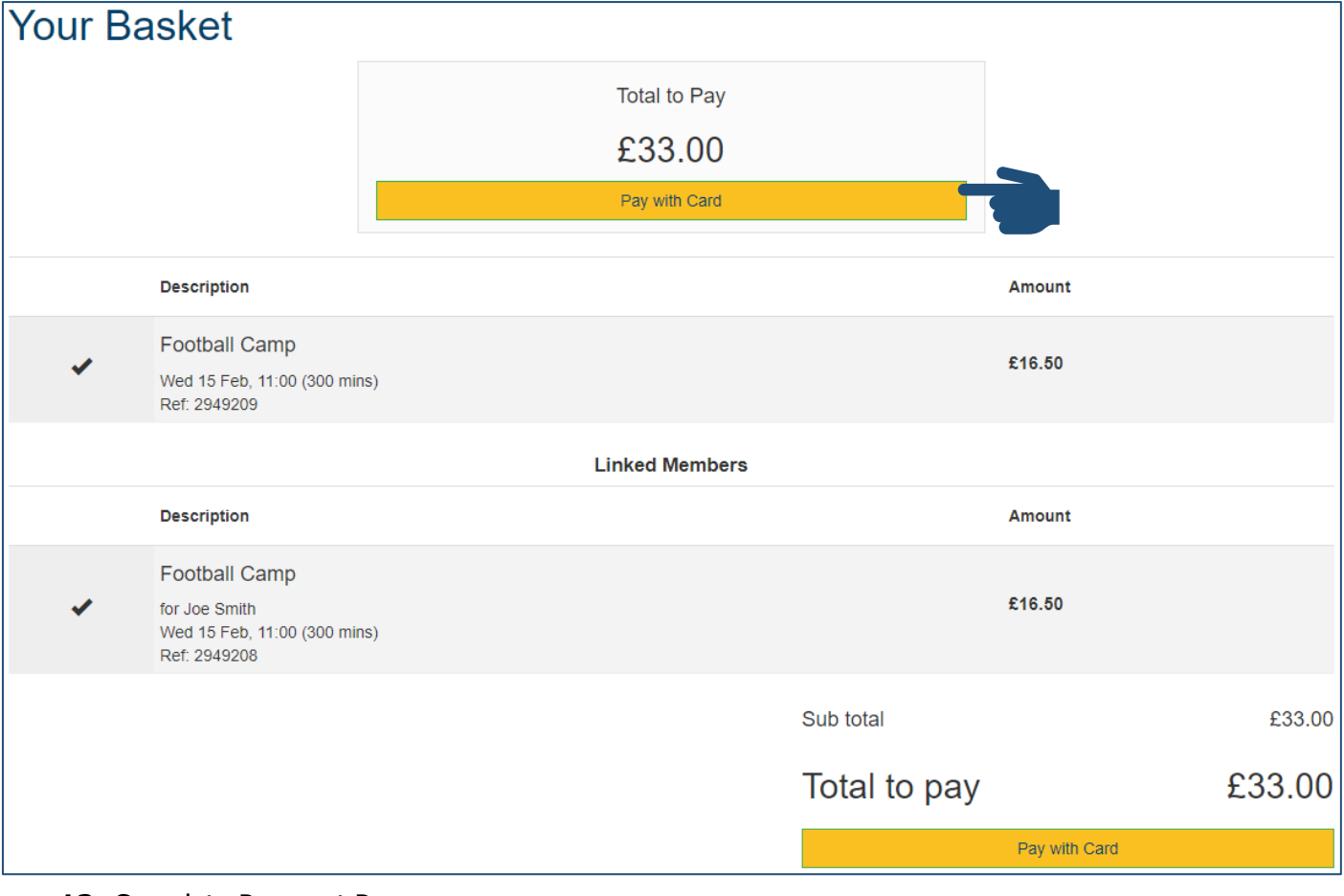